# สารบัญ

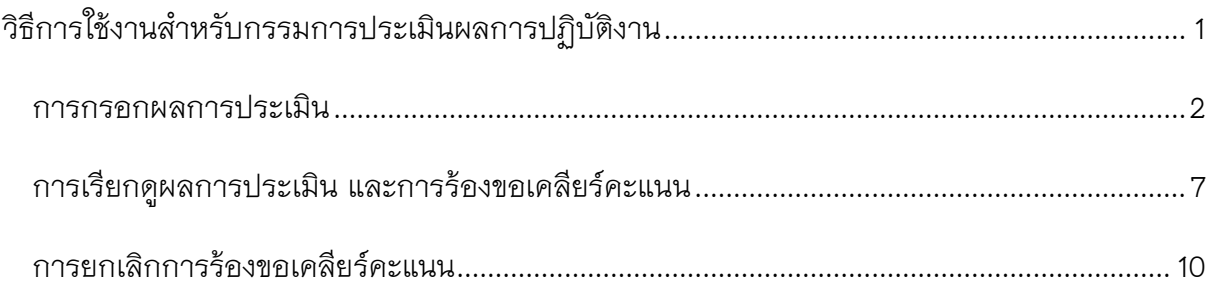

## ้วิธีการใช้งานสำหรับกรรมการประเมินผลการปฏิบัติงาน

<span id="page-1-0"></span>เมื่อเข้าสู่ระบบแล้ว จะเห็นเมนู "การประเมินผลการปฏิบัติงาน" ในหน้าจอข้อมูลส่วนบุคคล ซึ่ง จะพบเมนูย่อยทั้งหมด 2 เมนู ดังรูปที่ 1

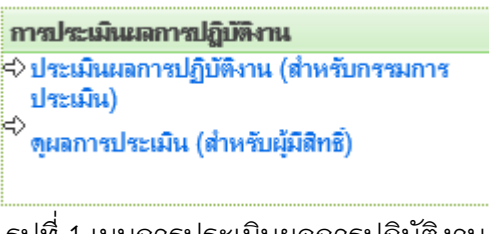

รูปที่ 1 เมนูการประเมินผลการปฏิบัติงาน

่ ท่านที่มีสิทธิ์เป็นกรรมการประเมิน ให้คลิกที่เมนู "ประเมินผลการปฏิบัติงาน(สำหรับกรรมการ ประเมิน)" ถ้าเจ้าหน้าที่ผู้กำหนดสิทธิ์การประเมินยังไม่ได้กำหนดสิทธิ์ให้ท่านเป็นกรรมการประเมิน ท่านจะไม่สามารถเข้าสู่หน้าจอนี้ได้ แสดงดังรูปที่ 2

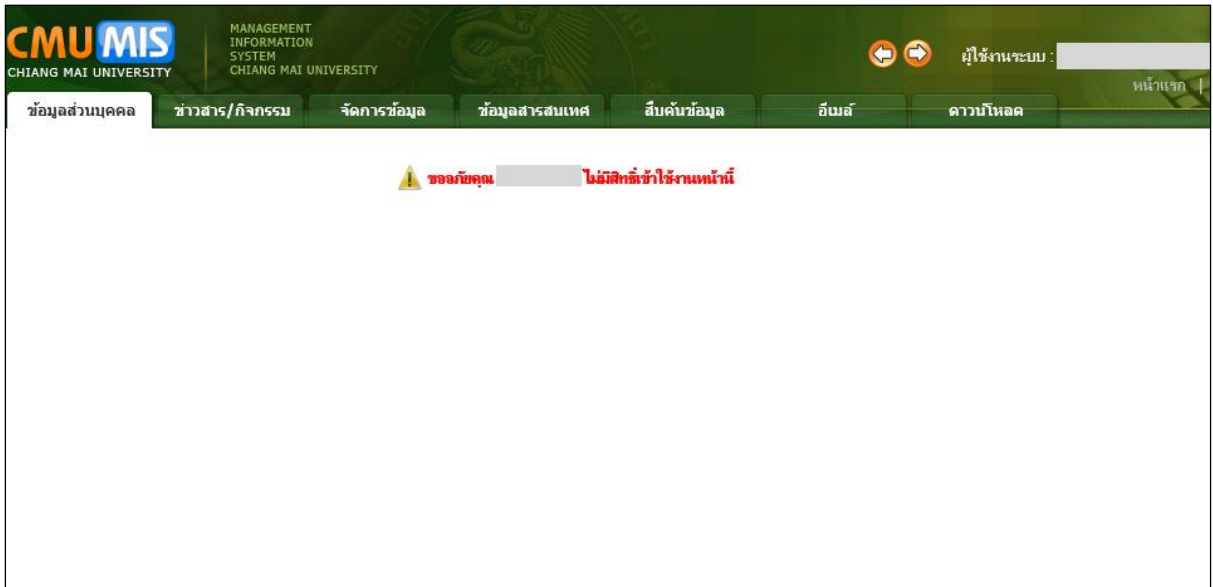

รูปที่ 2 หน้าจอผู้ไม่มีสิทธิ์เข้าใช้งาน

ถ้าท่านได้รับสิทธิ์การประเมิน ท่านจะสามารถเข้าเมนูนี้ได้ แสดงดังรูปที่ 3 สามารถค้นหา บุคลากรที่ต้องการประเมินจากชื่อ นามสกุล ประเภทบุคลากร ปีที่ประเมิน และช่วงที่ประเมิน แล้ว คลิกที่ปุ่ม จะแสดงรายชื่อ ช่วงที่ประเมิน และสถานะการประเมิน

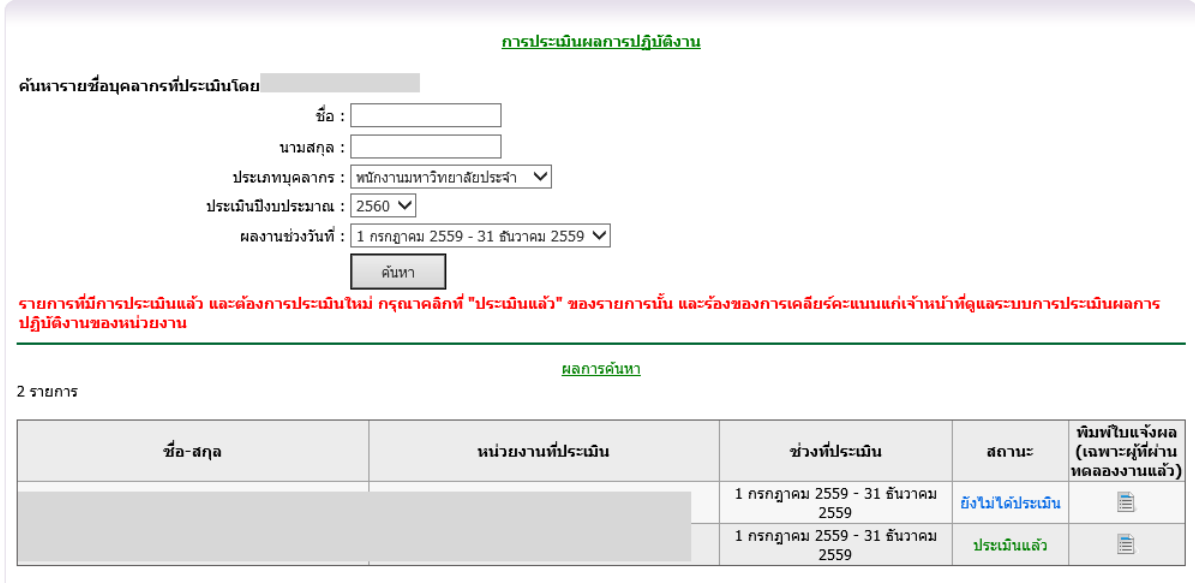

รูปที่ 3 หน้าจอแสดงการมีสิทธิ์เป็นกรรมการประเมิน

#### <span id="page-2-0"></span>**การกรอกผลการประเมิน**

้เมื่อท่านต้องการประเมินบุคลากรท่านใด ให้คลิกที่ <mark>ยังไม่ไ</mark>ด้ประเมิน หลังรายชื่อบุคลากรท่านนั้น จะแสดงหน้าจอข้อชี้แจง เพื่อให้กรรมการประเมินรับทราบก่อนการประเมิน แสดงหน้าจอดังรูปที่ 4

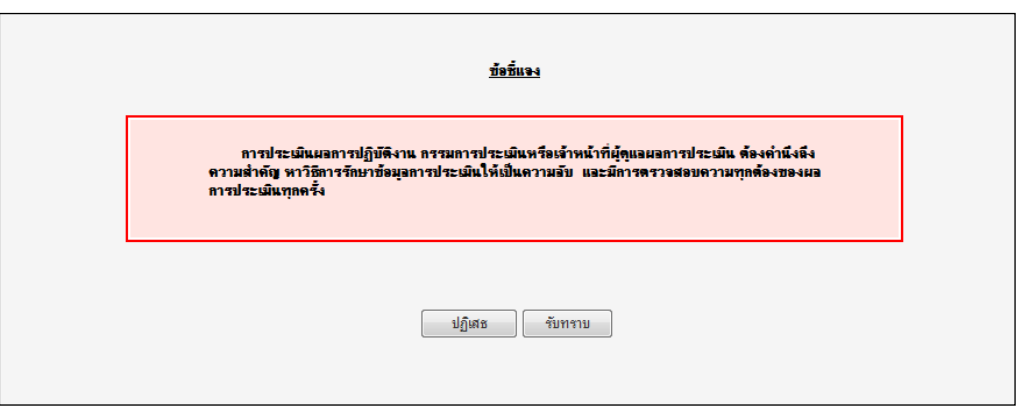

รูปที่ 4 หน้าจอแสดงก่อนการประเมิน

เมื่อคลิกปุ่ม "รับทราบ" แล้ว แสดงหน้าจอเพื่อเข้าสู่การประเมินดังรูปที่ 5

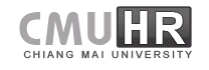

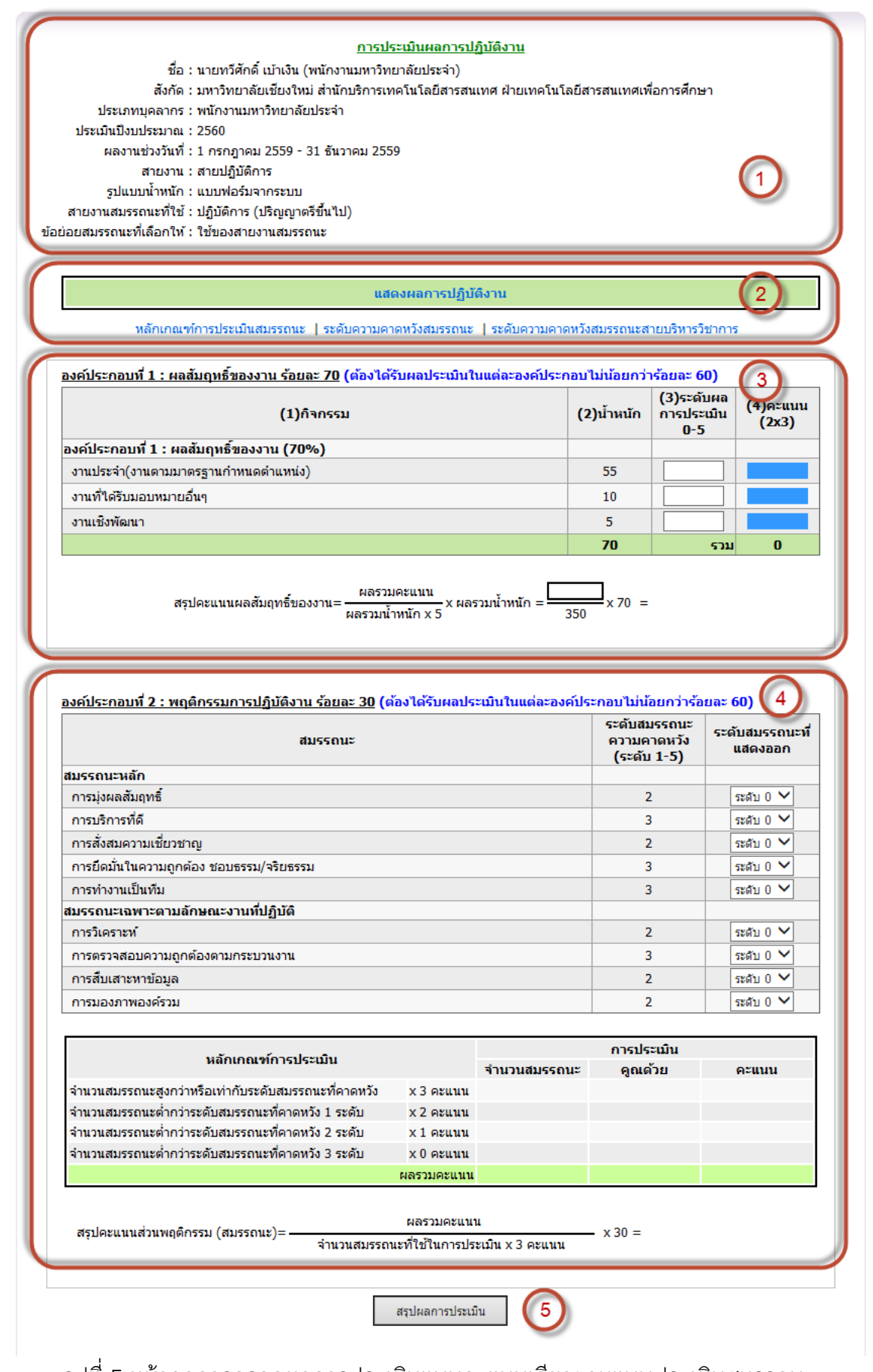

รูปที่ 5 หน้าจอการกรอกผลการประเมินแบบคะแนนเดียวตามแบบประเมินสมรรถนะ

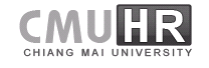

- $\Box$  ส่วนที่ 1 เป็นการแสดงข้อมูลบุคลากรที่จะทำการประเมิน สายสมรรถนะที่ใช้
- $\Box$  ส่วนที่ 2 คลิกเพื่อแสดงผลการปฏิบัติงานของบุคลากรที่จะทำการประเมิน และหลักเกณฑ์ใน การประเมินสมรรถนะ
- ส่วนที่ 3 การประเมินองค์ประกอบที่ 1 : ผลสัมฤทธิ์ของงาน โดยสามารถกรอกระดับการ ี ประเมินได้ตั้งแต่ 0-5 กรอกระดับที่เป็นทศนิยมได้ไม่เกิน 1 ตำแหน่ง และแสดงการสรุป คะแนนในแต่ละองค์ประกอบ เมื่อกดปุ่ม "สรุปผลการประเมิน" ในส่วนที่ 5
- ส่วนที่ 4 การประเมินองค์ประกอบที่ 2 : พฤติกรรมการปฏิบัติงาน โดยสามารถเลือกระดับ สมรรถนะที่แสดงออกตั้งแต่ ระดับ 0 – ระดับ 5 และแสดงการสรุปคะแนนในแต่ละ องค์ประกอบ เมื่อกดปุ่ม "สรุปผลการประเมิน" ในส่วนที่ 5
- ส่วนที่ 5 การสรุปผลการประเมิน จะแสดงข้อมูลผลการประเมินในแต่ละด้าน และสรุปผล ประเมินทั้งหมดว่าอยู่ในระดับไหน พร้อมทั้งกรอกแผนพัฒนาการปฏิบัติงานรายบุคคล ซึ่ง เจ้าหน้าที่จะต้องเป็นผู้สรุปความเห็นและกรอกข้อมูลลงในระบบ

สรุปผลการประเมิน

เมื่อกรอกข้อมูลผลประเมินเรียบร้อยทั้ง 2 องค์ประกอบ ให้กดปุ่ม

แสดงผลสรุป องค์ประกอบที่ 1 และ 2 ดังรูปที่ 6 และแสดงผลการประเมินรวม ดังรูปที่ 7

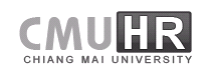

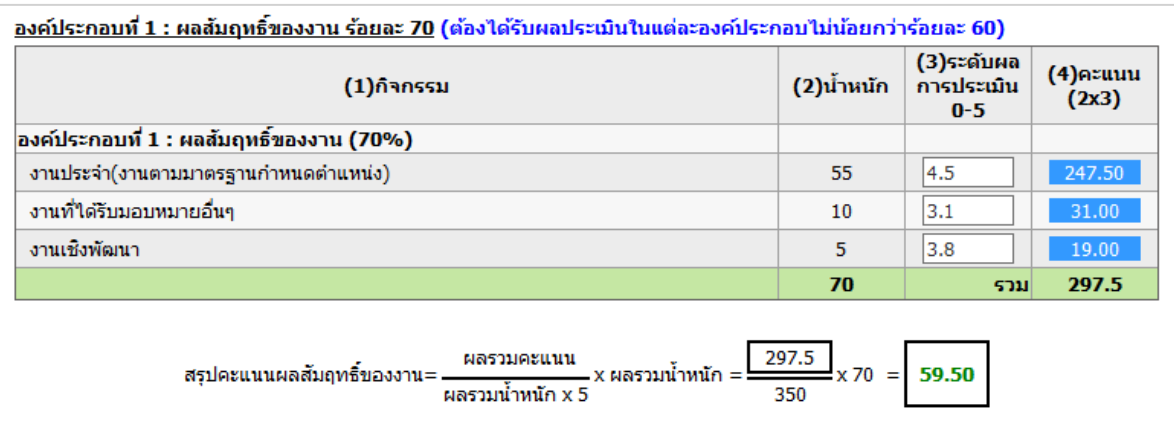

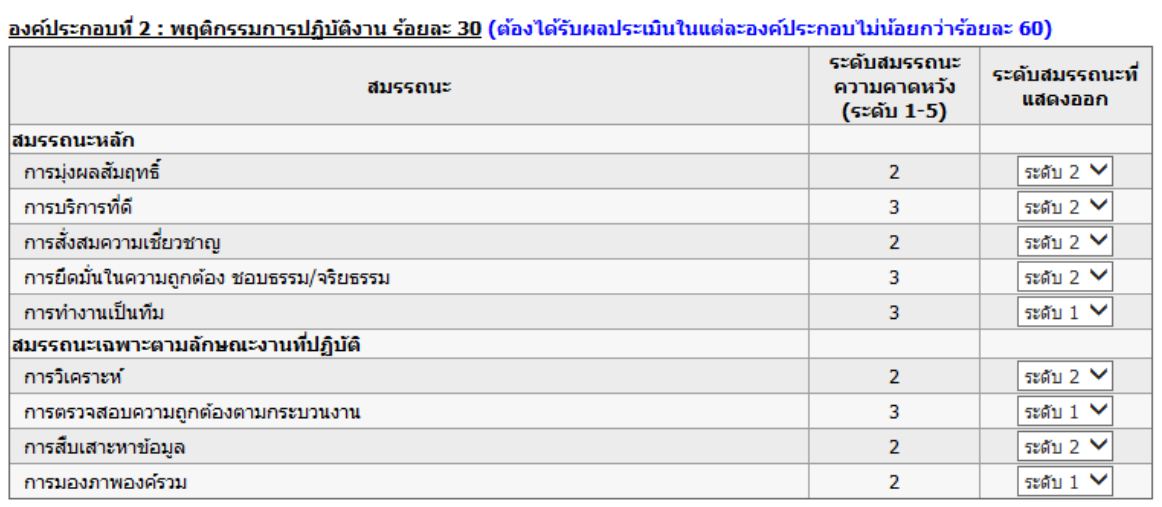

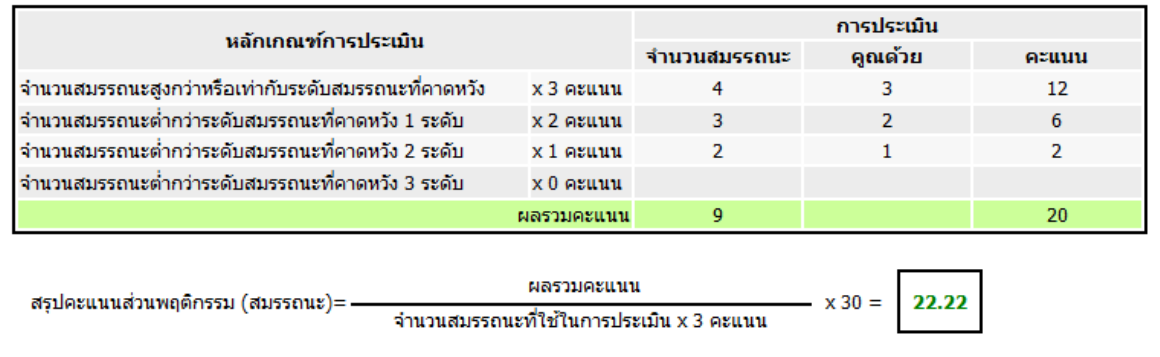

รูปที่ 6 หน้าจอการกรอกผลการประเมินตามแบบประเมินสมรรถนะ

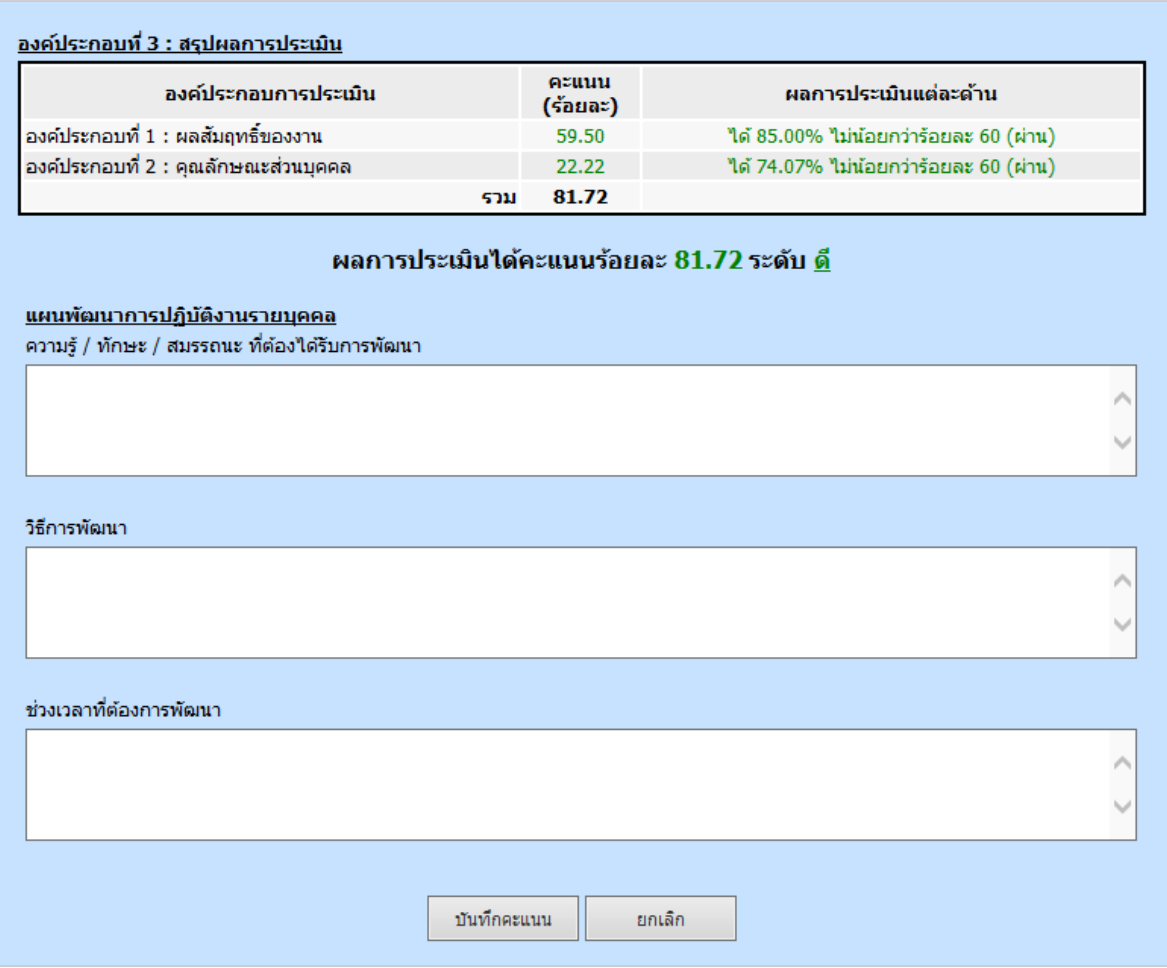

รูปที่ 7 หน้าจอสรุปผลการประเมินรวม

บันทึกคะแนน กรอกข้อมูลแผนพัฒนาการปฏิบัติงานรายบุคคล และกดปุ่ม

หากผลการประเมินในแต่ละองค์ประกอบ ไม่ผ่านร้อยละ 60 ในองค์ประกอบใดองค์ประกอบ หนึ่ง จะแสดงข้อความดังรูปที่ 8

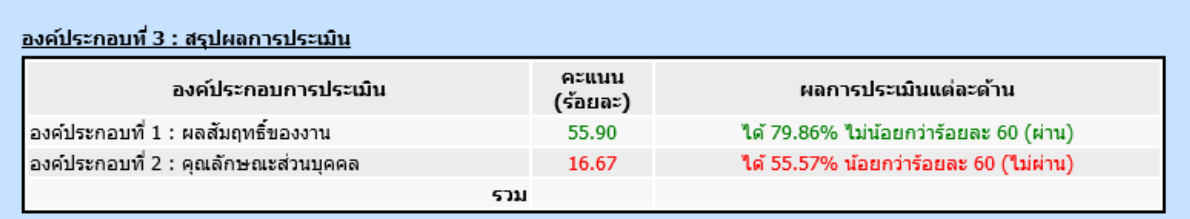

#### ี ผลการประเมิน <u>ไม่ผ่านร้อยละ 60 ครบทั้ง 2 องค์ประกอบ</u>

รูปที่ 8 หน้าจอข้อความผลการประเมินไม่ผ่านร้อยละ 60 ครบทั้ง 2 องค์ประกอบ

เมื่อบันทึกเรียบร้อยแล้ว ให้คลิกที่ปุ่ม <mark>เกล้บไปก่อนหน้านี้ </mark> เพื่อไปยังหน้ารายชื่อผู้ถูกประเมิน แสดงดังรูปที่ 9

#### <span id="page-7-0"></span>**การเรียกดูผลการประเมิน และการร้องขอเคลียร์คะแนน**

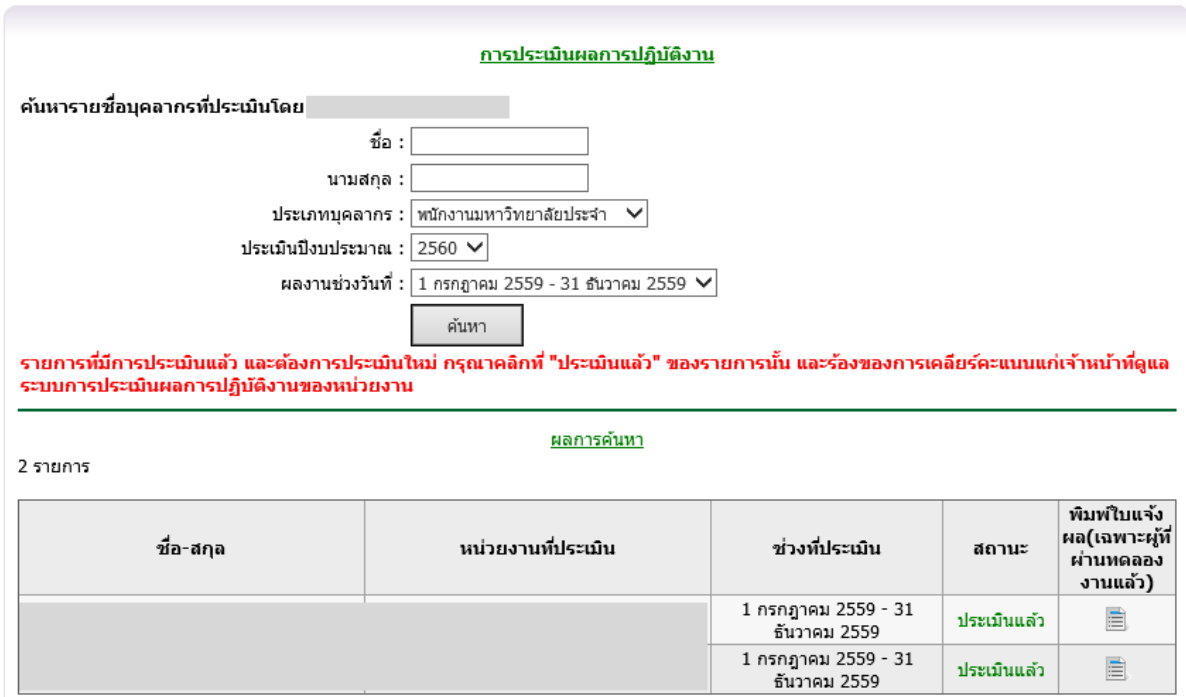

รูปที่ 9 แสดงหน้าจอหลังจากประเมินเรียบร้อยแล้ว

ถ้าต้องการเข้าดูผลการประเมินของผู้ที่ประเมินแล้ว หรือต้องการประเมินใหม่ คลิกที่ ้<del>ประเมินแล้ว</del> หลังชื่อบุคลากรที่ท่านต้องการดูผลการประเมิน ซึ่งท่านจะไม่สามารถเข้าไปแก้ไขข้อมูลได้ แสดงดังรูป 10

ถ้าต้องการประเมินใหม่ ให้คลิกปุ่ม "ต้องการร้องขอเคลียร์คะแนน" เพื่อส่งคำร้องไปยัง เจ้าหน้าที่ผู้ดูและการประเมินผลการปฏิบัติงานให้เคลียร์คะแนนต่อไป แสดงดังรูปที่ 11 และ 12

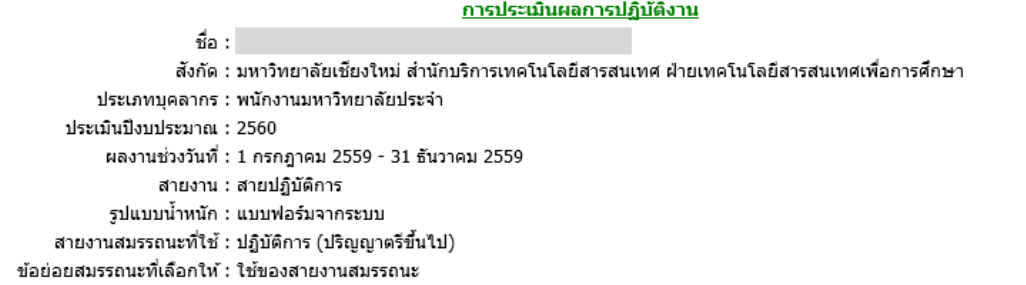

#### แสดงผลการปฏิบัติงาน

หลักเกณฑ์การประเมินสมรรถนะ | ระดับความคาดหวังสมรรถนะ | ระดับความคาดหวังสมรรถนะสายบริหารวิชาการ

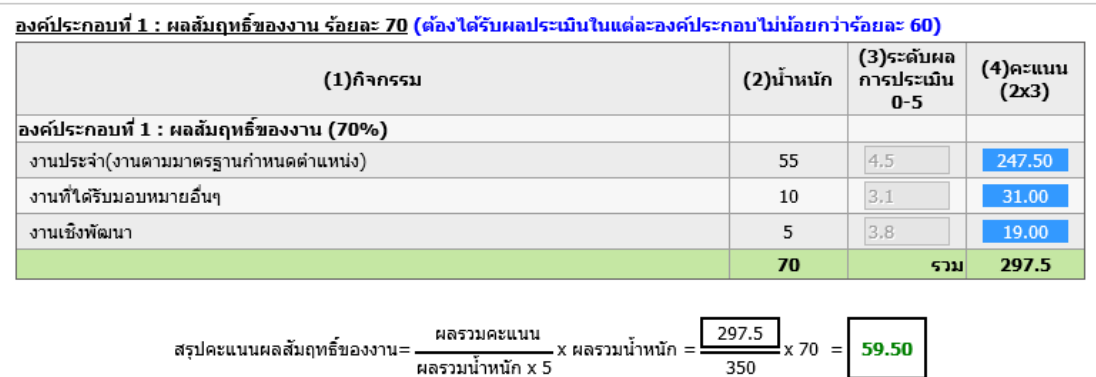

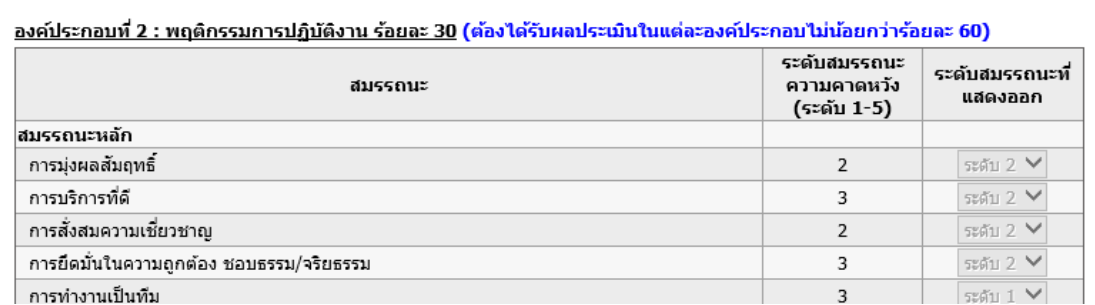

รูปที่ 10 แสดงหน้าจอผลการประเมินหลังจากประเมินเรียบร้อยแล้ว

ด้านล่างของหน้าจอจะมีปุ่มร้องขอเคลียร์คะแนน แสดงดังรูปที่ 11

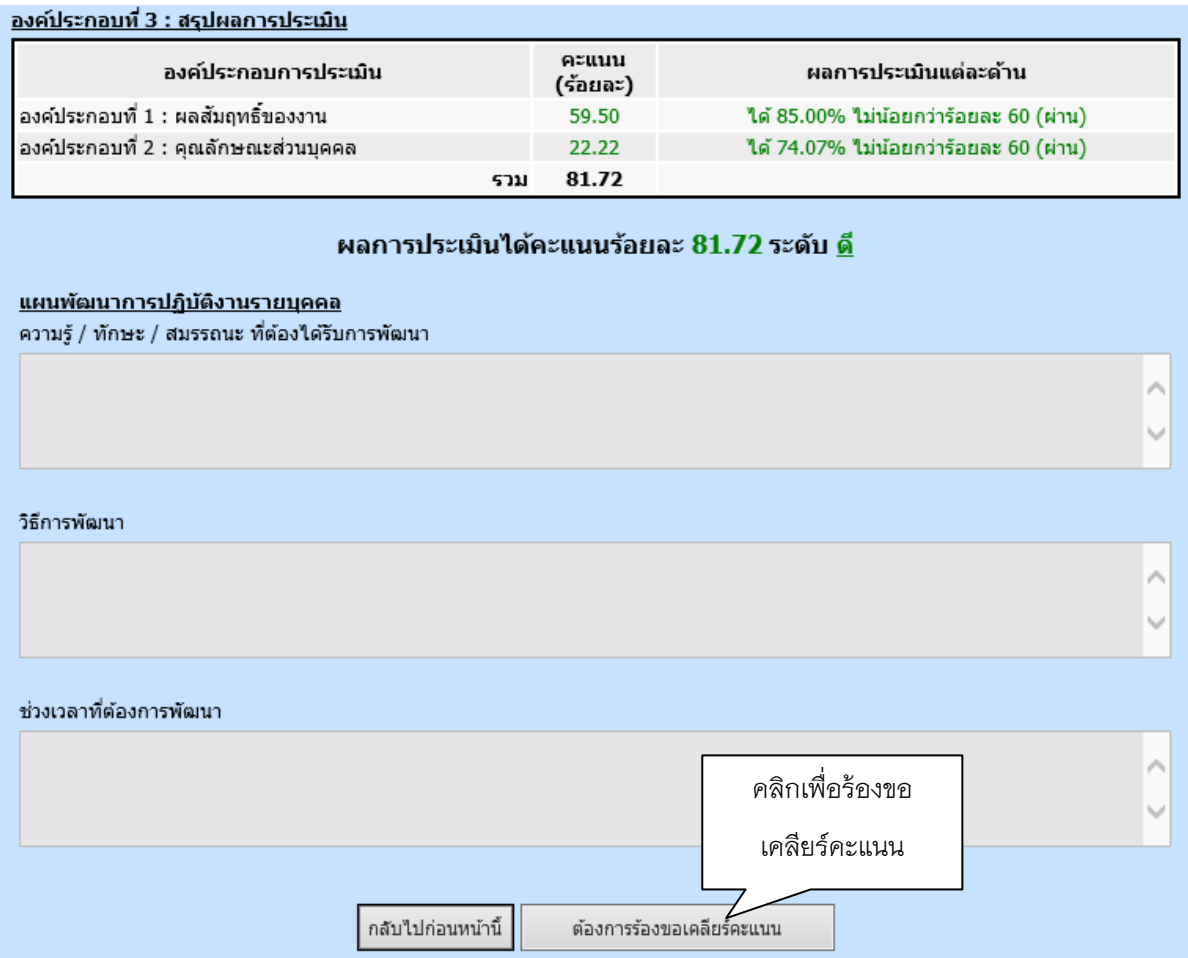

รูปที่ 11 แสดงหน้าจอปุ่มร้องขอเคลียร์คะแนน

หลักจากกดปุ่ม "ต้องการร้องขอเคลียร์คะแนน" จะแสดงกล่องข้อความเพื่อยืนยันการร้องขอ อีกครั้ง แสดงดังรูปที่ 12

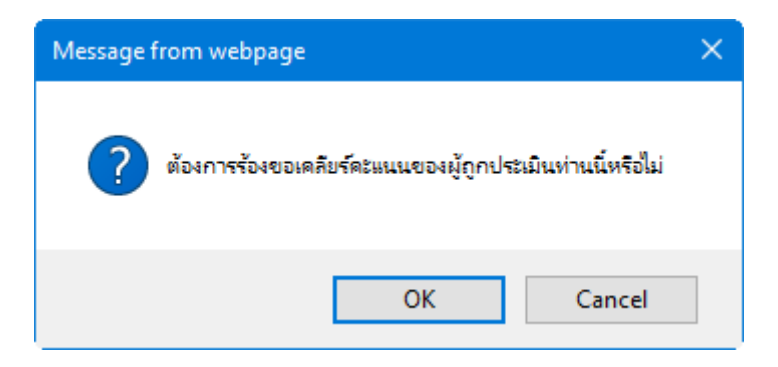

รูปที่ 12 แสดงกล่องข้อความเพื่อยืนยันการร้องขอเคลียร์คะแนน

### <span id="page-10-0"></span>**การยกเลิกการร้องขอเคลียร์คะแนน**

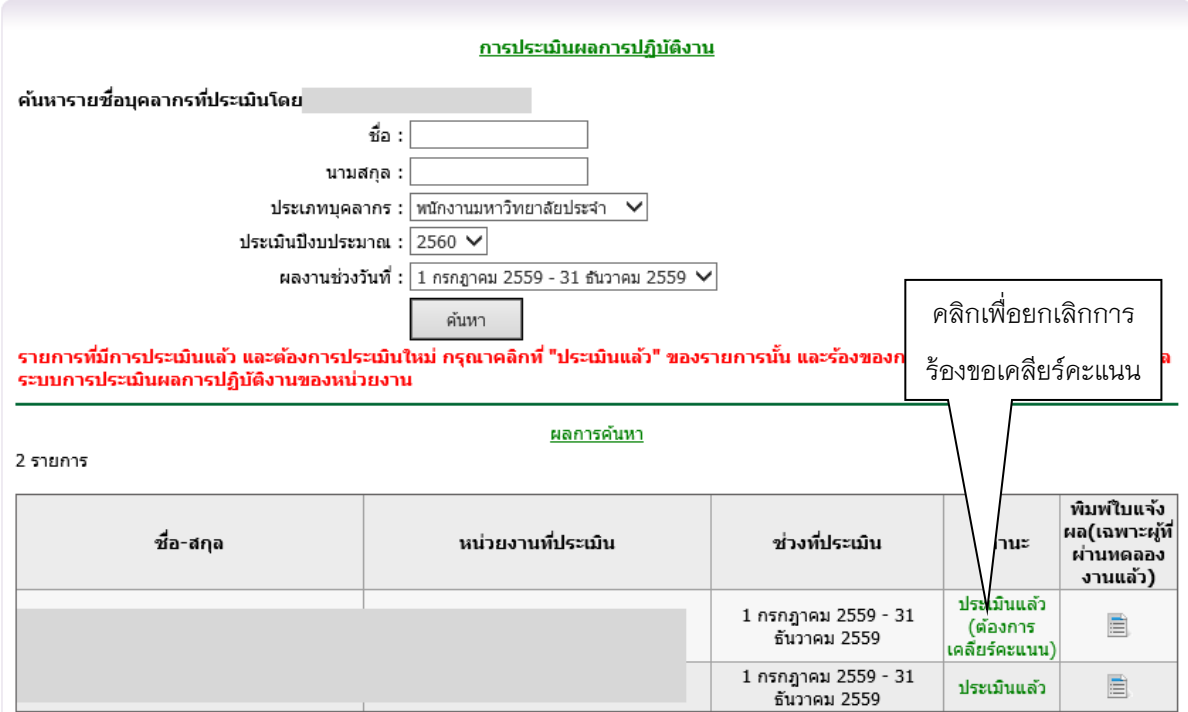

รูปที่ 13 แสดงหน้าจอสถานะเมื่อร้องขอเคลียร์คะแนน

ถ้าต้องการยกเลิกการร้องขอเคลียร์คะแนน ให้คลิกที่ "ประเมินแล้ว(ต้องการเคลียร์คะแนน)"

ของผู้ถูกประเมินท่านนั้น แล้วคลิกปุ่ม "ยกเลิกการร้องขอเคลียร์คะแนน" แสดงดังรูปที่ 14 และ 15

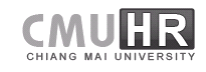

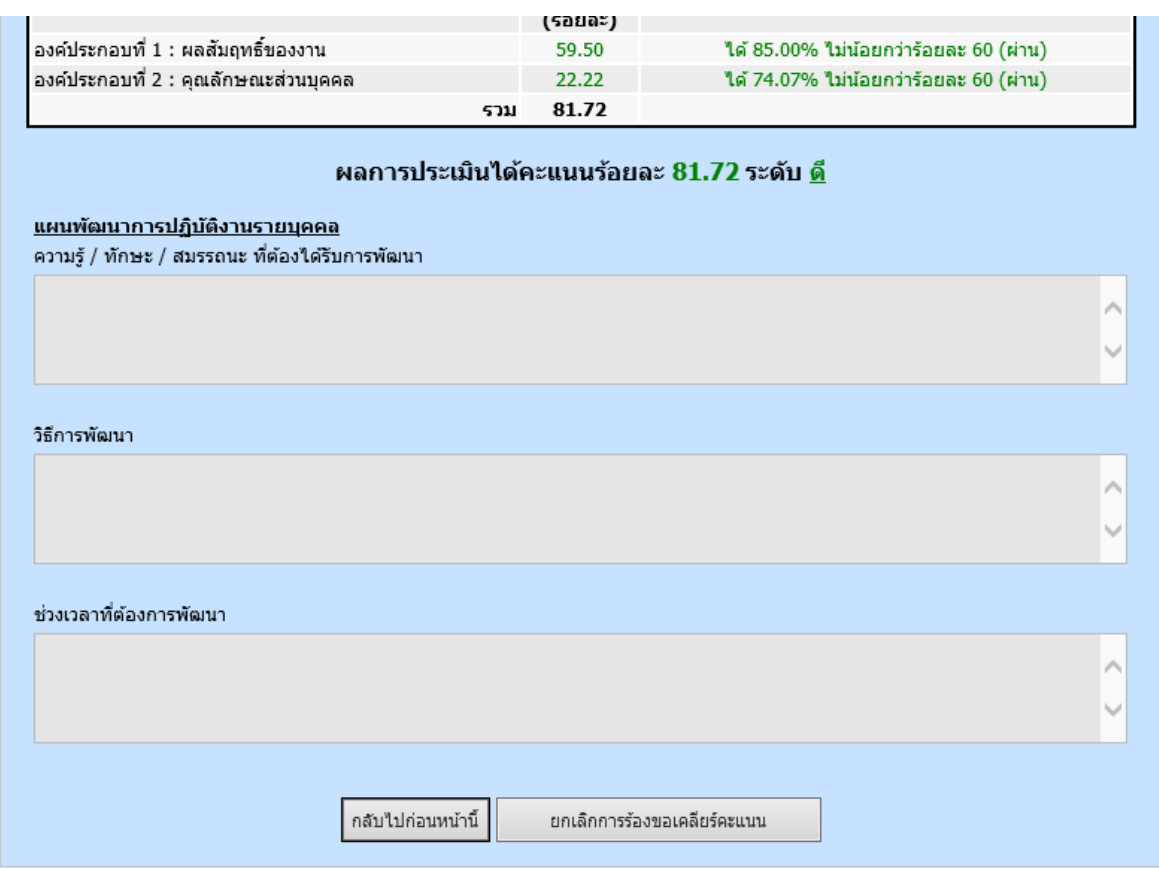

รูปที่ 14 แสดงหน้าจอการยกเลิกการร้องขอเคลียร์คะแนน

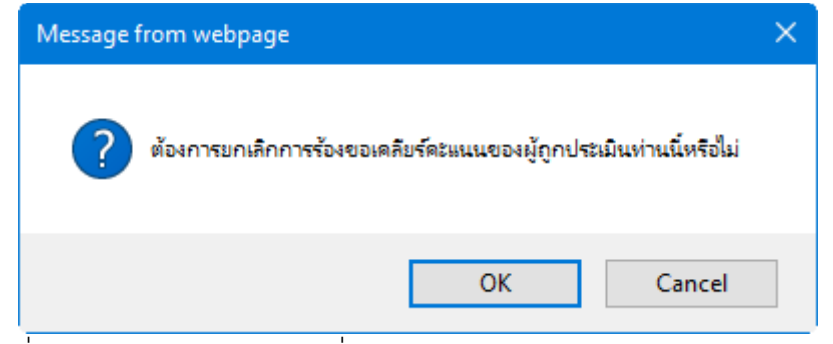

รูปที่ 15 แสดงกล่องข้อความเพื่อยืนยันการยกเลิกการร้องขอเคลียร์คะแนน

เมื่อยกเลิกเรียบร้อยแล้ว สถานะการประเมินจะกลับมาเป็น "ประเมินแล้ว" เหมือนเดิม แสดง ดังรูปที่ 16

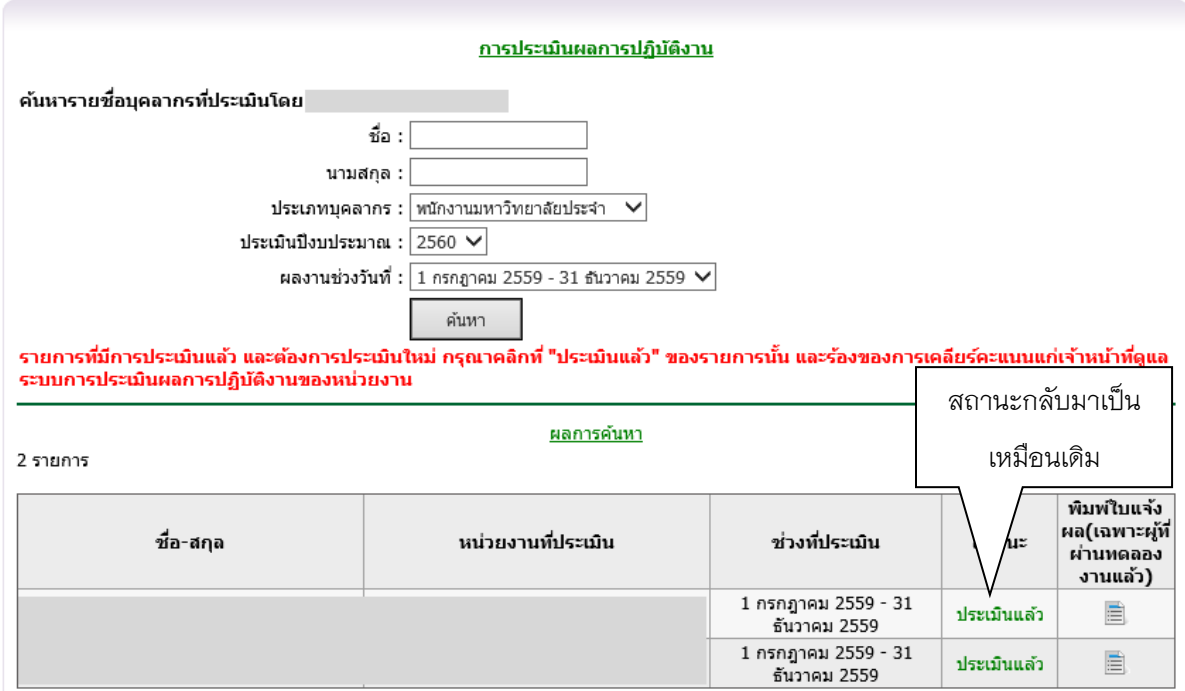

รูปที่ 16 แสดงหน้าจอเมื่อยกเลิกการร้องขอเคลียร์คะแนนแล้ว

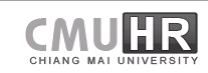